## **Internet Explorer 7.0**

1. Select "Internet Options" by clicking "Tools" on your browser's toolbar.

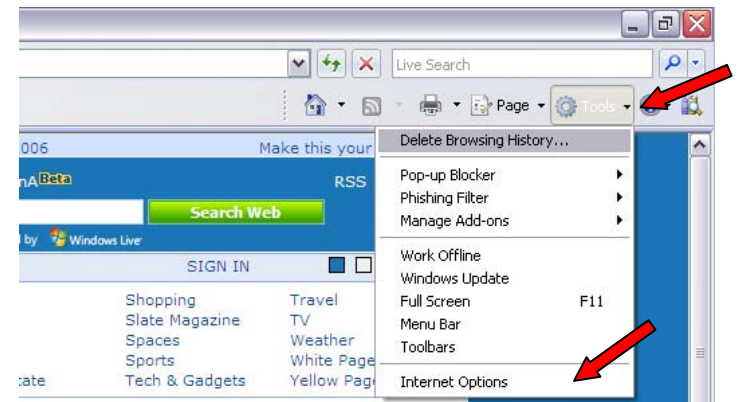

2. Under the "General" tab, in the "Browser History" area, click "Delete."

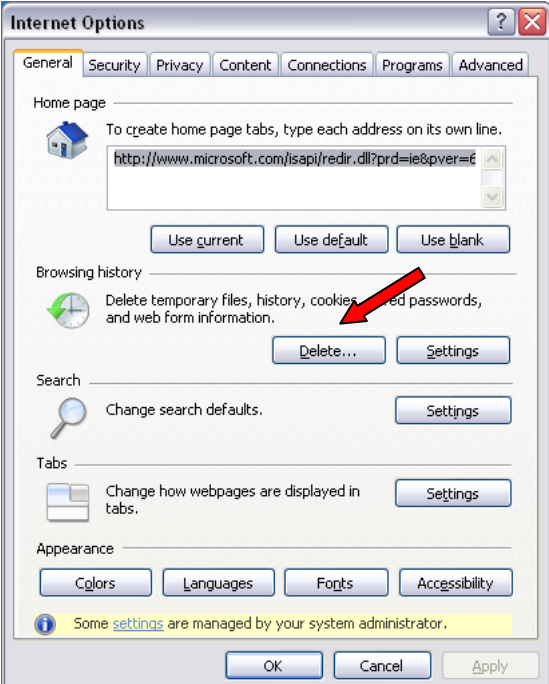

3. Click on the "Delete Files" button in the Temporary Internet area.

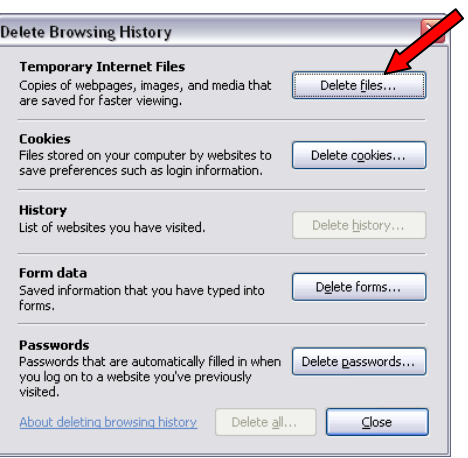

a. A box will ask "Are you sure you want to delete all temporary Internet Explorer files?" click "Yes."

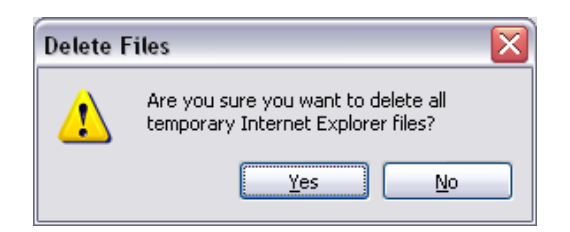

b. This step may take a few minutes if the cache has not been cleared for a while, you will receive a box showing the files being deleted.

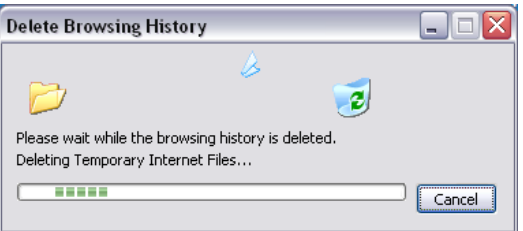

4. Then click on the "Languages" button at the bottom and ensure that "English United States (en-us)" is the first or only language listed.

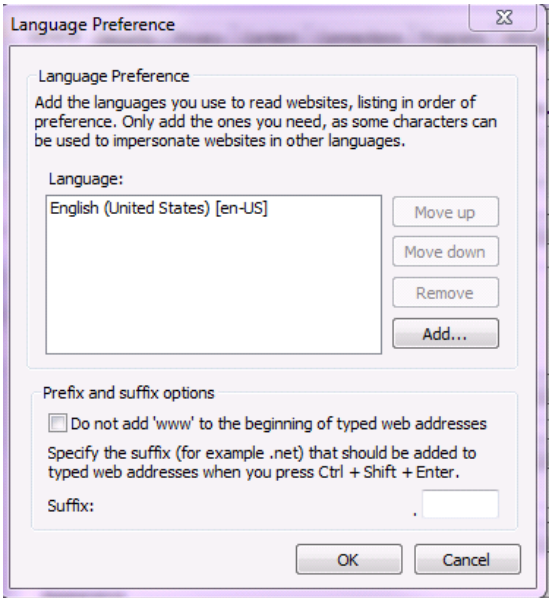

5. Next, click on the "Security" tab and then click on the "Custom Level" button.

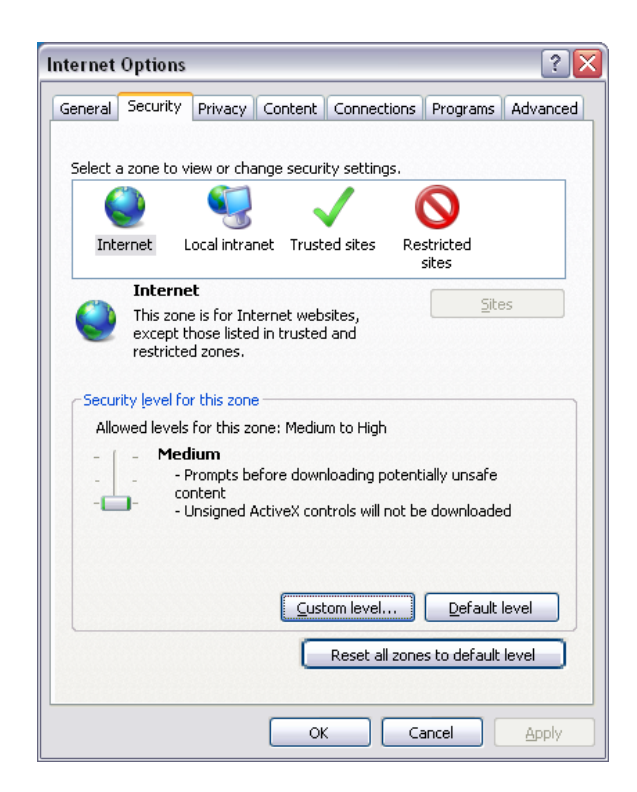

6. At the bottom of the "Security Settings" window make sure the area that reads "Reset custom settings Reset to: is "medium-high (default)", then click on the "Reset" button. Choose the setting that has recommended or default.

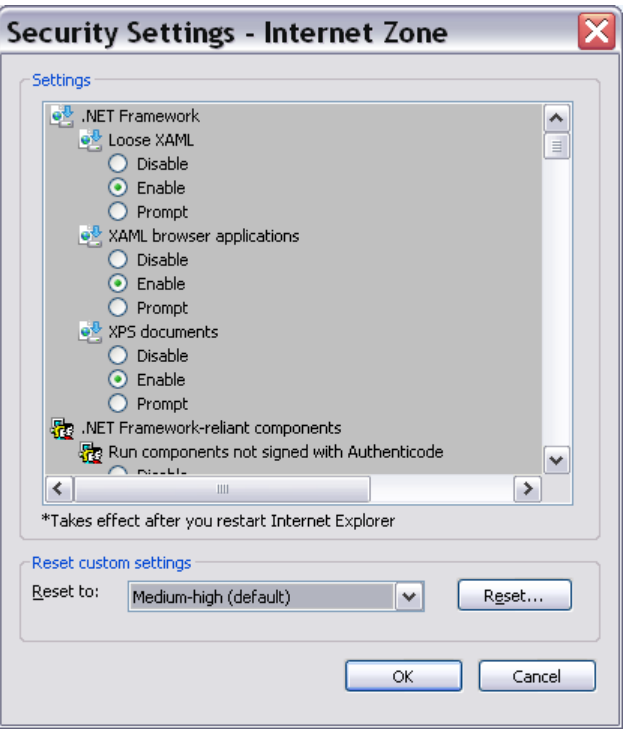

7. A box will ask "Are you sure you want to change the security settings for this zone?" click on the "Yes" button.

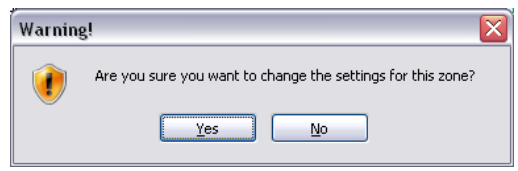

8. Next, in the upper portion of the same window (Security Settings – Internet Zone), scroll down to "Allow META REFRESH" and click "enable"

9. Scroll down to "Launching programs and files in an IFRAME**." This setting needs to be left at "Prompt."** 

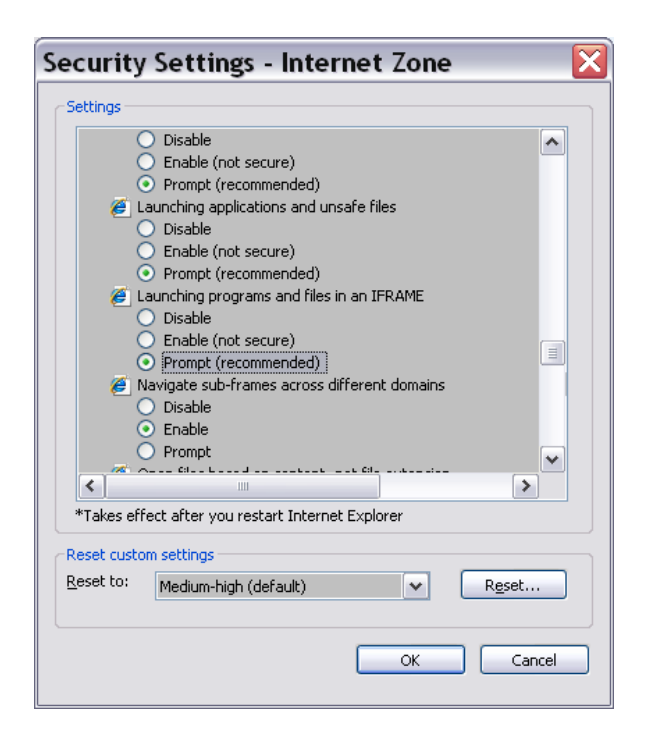

10. Scroll down to "Active Scripting" and click "Enable."

11. Next, Click on the "OK" button.

12. A box will ask "Are you sure you want to change the security settings for this zone?" click on the "Yes" button.

13. Click the "Privacy" tab.

14. Next, click on the click "Advanced" button.

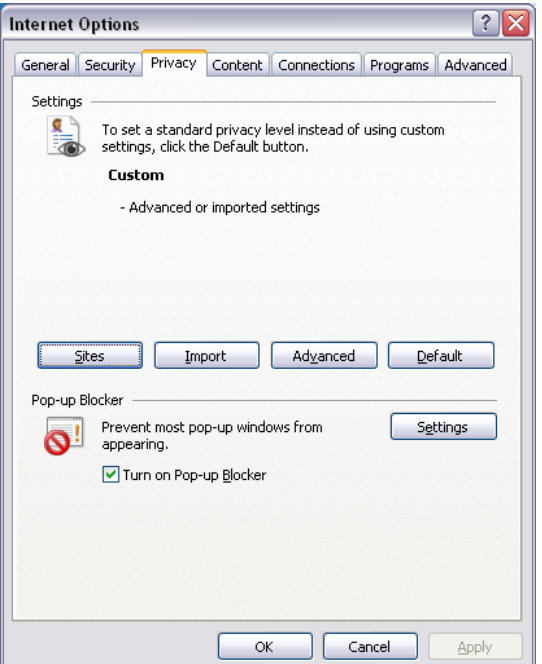

15. Be sure "Override automatic cookie handling" and "Always allow session cookies" are checked. The first and third party cookies should be selected for to accept.

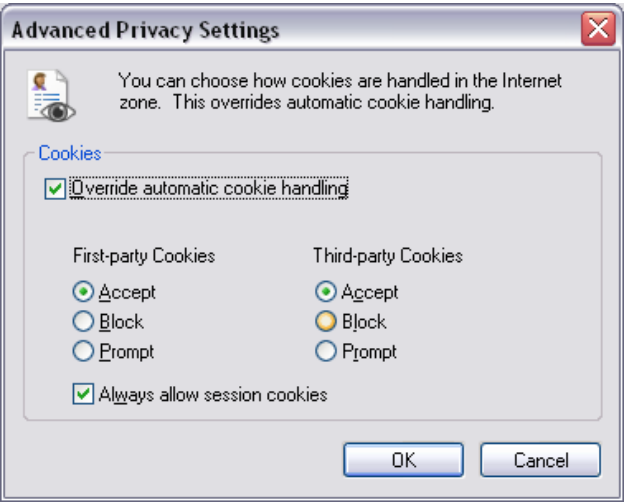

## 16. Click "OK"

17. While still under the "Privacy" tab click on the "Settings" button in the Pop up Blocker area.

18. In the "Address of Web site to allow" text box, enter https://www.billpaysite.com and then click the "Add" button. Next click the "Close" button.

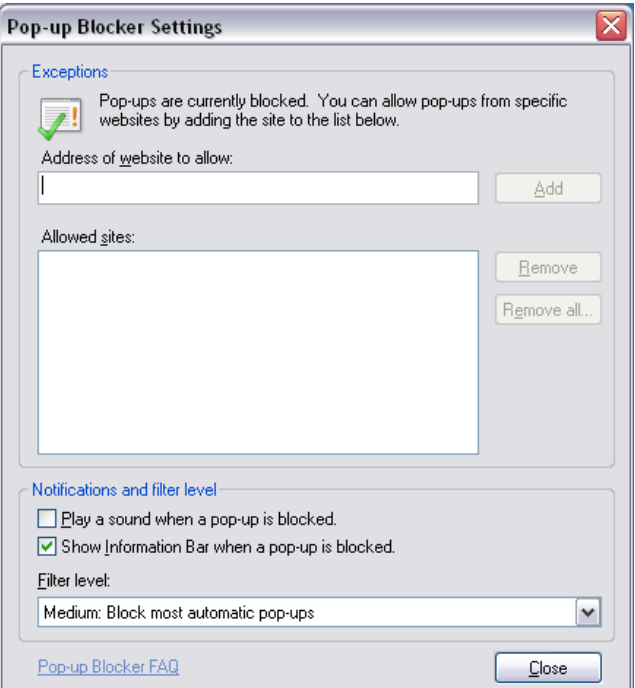

19. Next, click on the "Content" tab. In the "Content Advisor" area at the top, the first button should read "Enable". If it does not, click the "Disable" button. However, to continue, you will need the password chosen at the time your computer was set up or the password for your system's network.

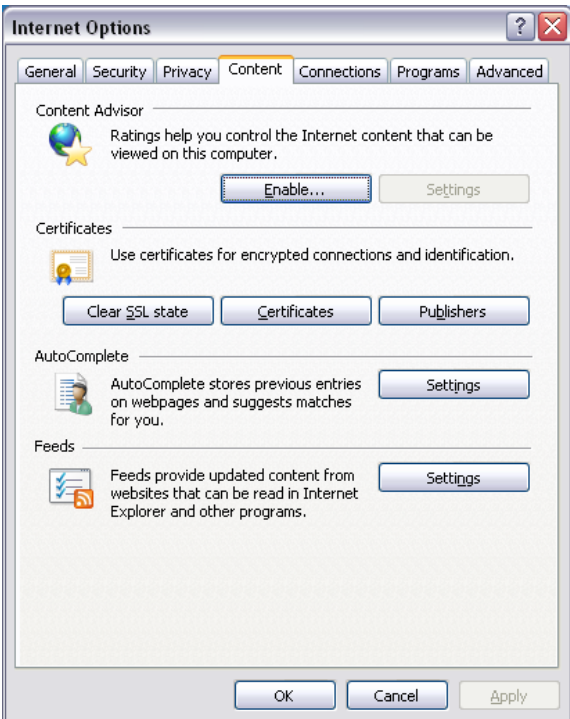

20. Click the "OK" button. Once the Internet Options window closes, you will now need to restart your computer.